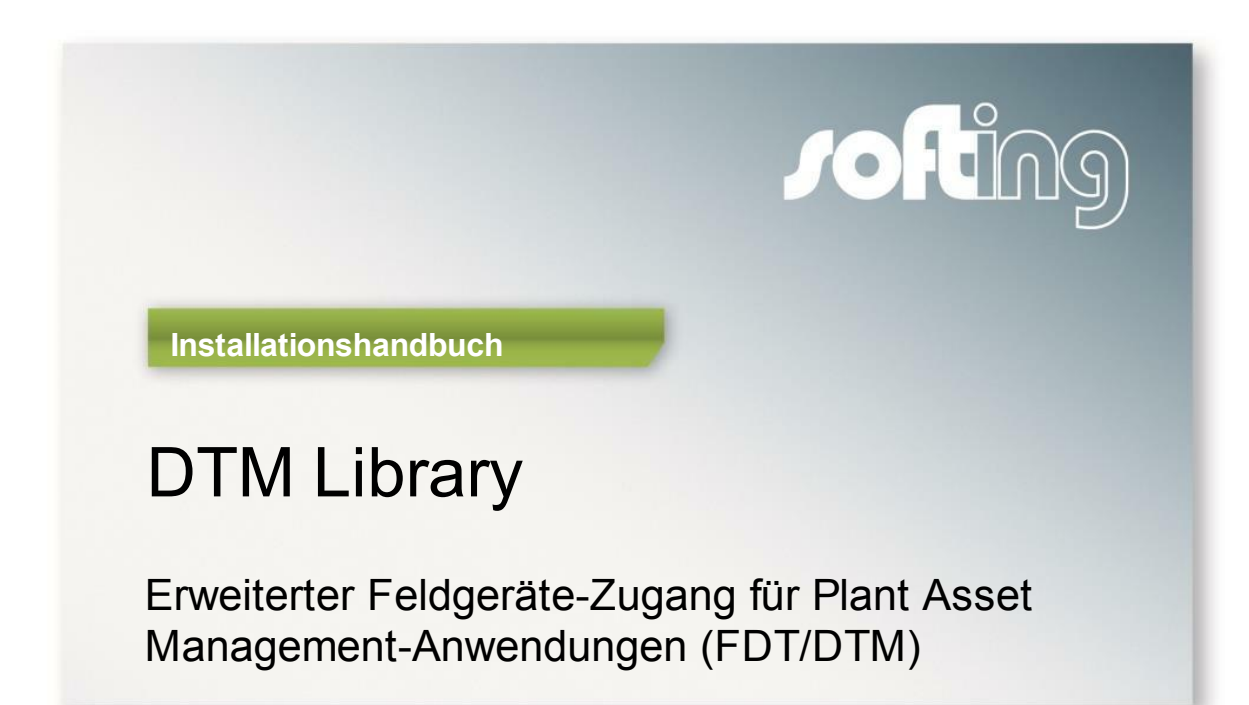

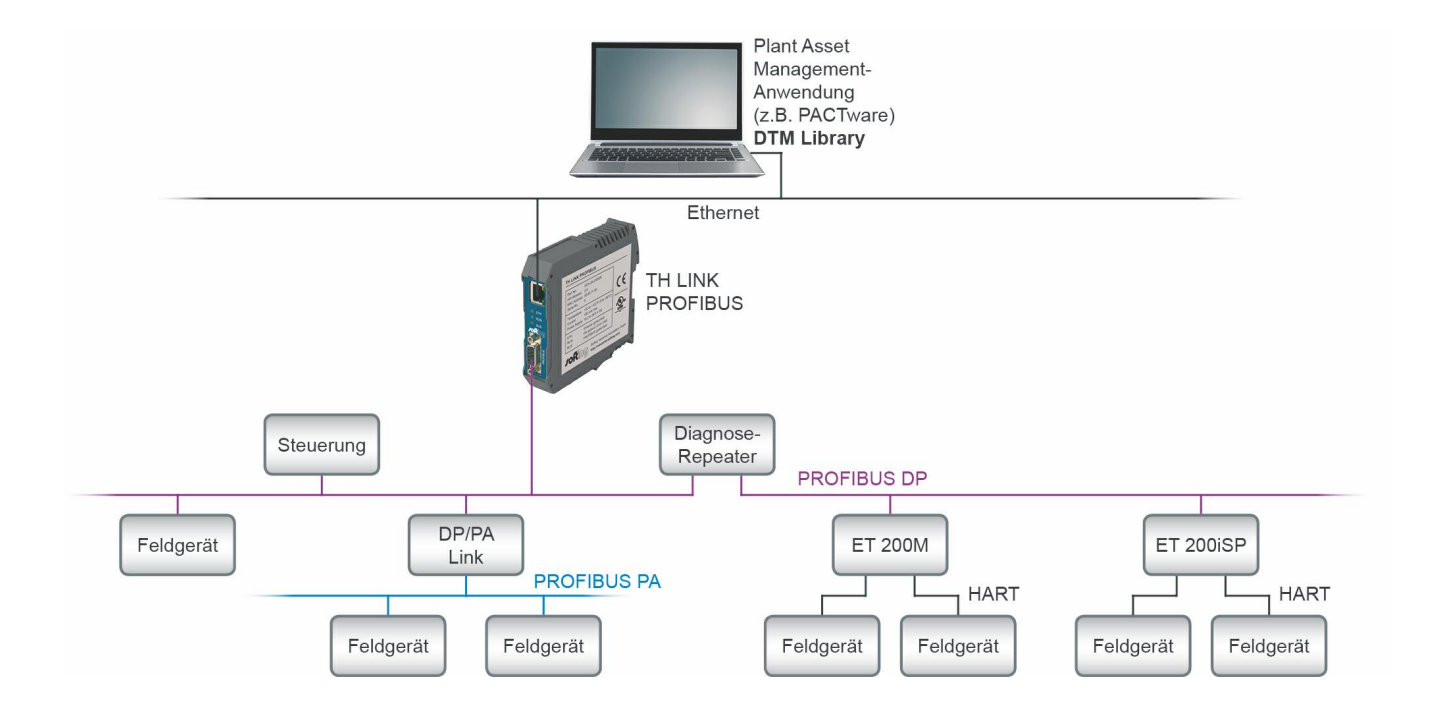

Version: DE-012016-1.01

© Copyright 2015-2016 Softing Industrial Automation GmbH

### **Haftungsausschluss**

Die in dieser Anleitung gemachten Angaben entsprechen dem Stand der Technik zum Zeitpunkt der Drucklegung und werden nach bestem Wissen weitergegeben. Garantieansprüche auf Grund der in dieser Anleitung gemachten Angaben, insbesondere eine Beschaffenheits- und Haltbarkeitsgarantie gemäß § 443 BGB, werden von uns nicht übernommen. Wir behalten uns vor, Verbesserungen, Ergänzungen und neue Erkenntnisse ohne Vorankündigung in diese Anleitung neu aufzunehmen. Die tatsächliche Ausführung von Produkten kann gegenüber den in der Anleitung gemachten Angaben abweichen, falls technische Änderungen infolge von Produktverbesserungen dies notwendig machen.

Nachdruck und Vervielfältigung sowie die Übernahme in elektronische Form, auch auszugsweise, sind nicht zulässig.

#### **Softing Industrial Automation GmbH**

Richard-Reitzner-Allee 6 D-85540 Haar Tel: + 49 89 4 56 56-0 Fax: + 49 89 4 56 56-488 Internet: http://industrial.softing.com E-Mail: info.automation@softing.com Support: support.automation@softing.com

Die aktuelle Version dieses Handbuchs finden Sie im Softing-Downloadbereich unter http://industrial.softing.com.

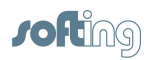

# **Inhaltsverzeichnis**

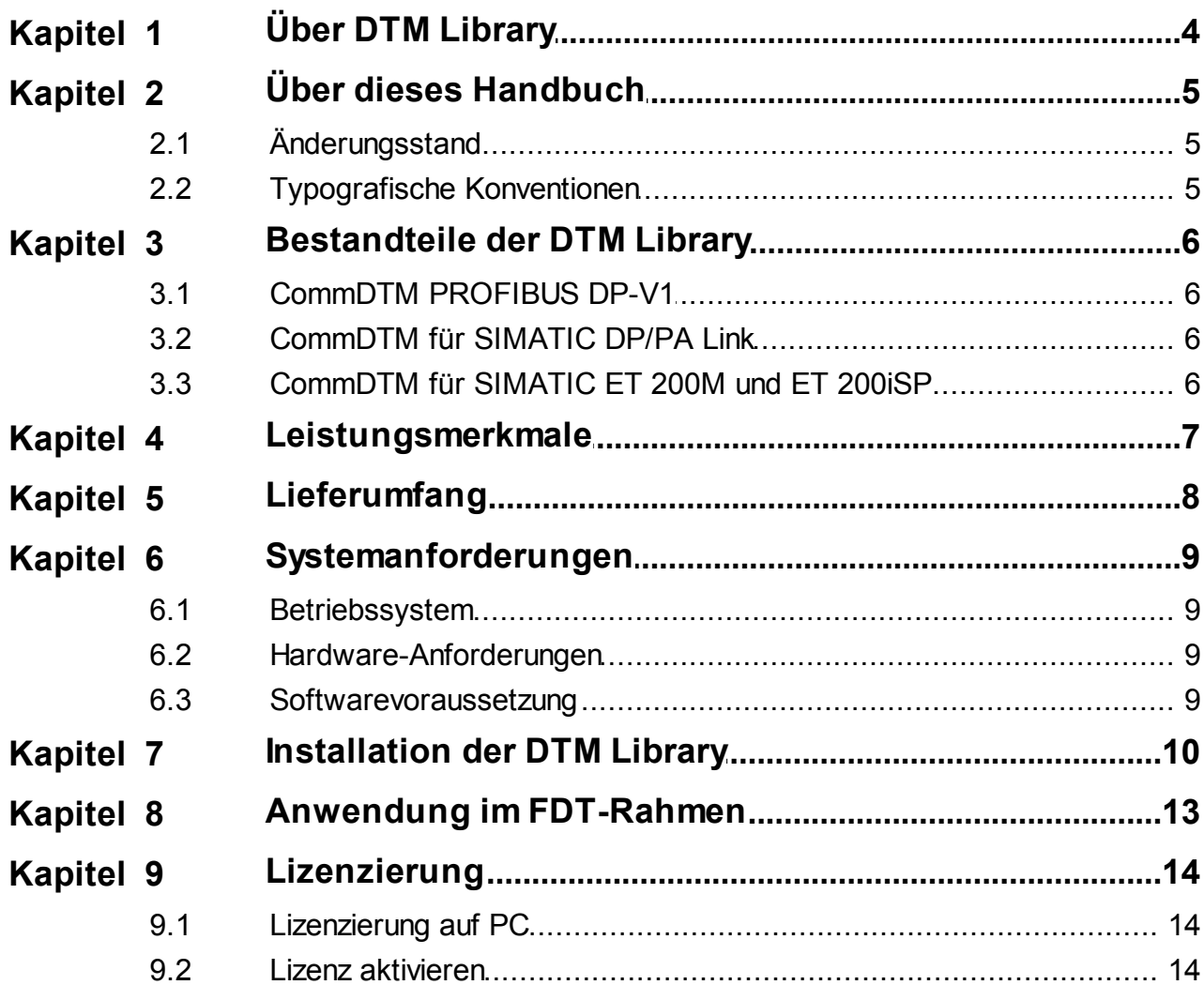

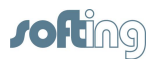

# <span id="page-3-0"></span>**1 Über DTM Library**

In der DTM Library zu wichtigen Siemens-Baugruppen sind alle relevanten DTM zur Kommunikation mit PROFIBUS DP-, PA- und HART-Geräten im PROFIBUS-Netz enthalten. Nutzer von Siemens Infrastrukturkomponenten können diese Gerätetreiber in allen FDT-Rahmenapplikationen (z.B. PACTware, FieldCare) gemäß FDT-Spezifikation 1.2 + Addendum einsetzen.

Dazu zählen der CommDTM PROFIBUS DP-V1, der CommDTM für SIMATIC DP/PA Link und die CommDTM für SIMATIC ET 200M und ET 200iSP.

Der CommDTM PROFIBUS DP-V1 als Gerätetreiber für das xEPI 2 stellt die Verbindung zum PROFIBUS-Netz her. Somit wird die Kommunikation mit PROFIBUS DP-, PA- und HART-Geräten, die über ein Remote I/ O mit HART-Funktionalität an den PROFIBUS angeschlossen sind, ermöglicht. Die Kommunikation mit den Geräten am SIMATIC DP/PA Link und mit den HART-Geräten am SIMATIC ET 200M und ET 200iSP wird durch die entsprechenden DTM ermöglicht (DeviceDTM – vom Feldgerätehersteller oder generischer DTM – Standard DTM).

Die Planung, Projektierung, Konfiguration, Parametrierung und Inbetriebnahme sowie die Diagnose und Wartung von unterschiedlichen Feldgeräten wird durch die DTMs erheblich vereinfacht. Selbst bei Bestandsanlagen stellt diese moderne, vom Leitsystem unabhängige Form der Gerätekonfiguration und Diagnose eine wesentliche Erleichterung dar. Einstellungen und Änderungen müssen nicht mehr unmittelbar am Feldgerät vorgenommen werden.

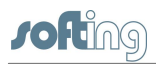

# <span id="page-4-0"></span>**2 Über dieses Handbuch**

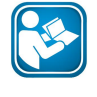

#### **Lesen Sie dieses Handbuch bevor Sie beginnen**

Für Schäden, die aufgrund unsachgemäßen Anschlusses oder unsachgemäßer Handlung entstanden sind, übernehmen wir keine Haftung.

## <span id="page-4-1"></span>**2.1 Änderungsstand**

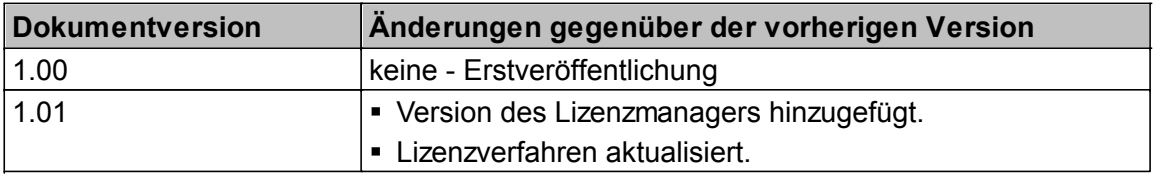

### <span id="page-4-2"></span>**2.2 Typografische Konventionen**

In der Softing-Kundendokumentation verwenden wir die folgenden Konventionen:

Tasten, Schaltflächen, Menübefehle und andere Elemente, die eine Benutzereingabe erforderlich machen sind fett gesetzt und Abfolgen von Menübefehlen sind durch einen Pfeil voneinander getrennt Öffnen **Start Systemsteuerung**  $\rightarrow$  Programme Schaltflächen aus der Bedienoberfläche stehen in Klammern und sind fett gesetzt Drücken Sie **[Start]**, um die Anwendung zu starten Programmcode-Beispiele, Dateiauszüge und Bildschirmausgaben sind in Courier gesetzt. MaxDlsapAddressSupported=23 Datei- und Verzeichnisnamen sind kursiv gesetzt Geräte-Beschreibungsdateien finden Sie unter *C:\<Produktname>\delivery \software\Device Description files*

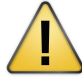

### **VORSICHT**

VORSICHT weist auf eine potentielle Gefährdung hin, die bei Nichtbeachtung zu leichten oder mittelschweren Verletzungen führen kann.

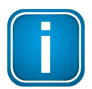

#### **Hinweis**

Dieses Symbol macht auf wichtige Informationen aufmerksam, die bei Installation, Verwendung und Wartung des Produkts zu beachten sind.

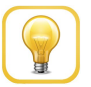

#### **Tipp**

Dieses Symbol weist auf hilfreiche Anwendertipps hin.

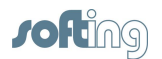

# <span id="page-5-0"></span>**3 Bestandteile der DTM Library**

### <span id="page-5-1"></span>**3.1 CommDTM PROFIBUS DP-V1**

Der CommDTM PROFIBUS DP-V1 kann in allen FDT-Rahmenapplikationen gemäß FDT Spezifikation 1.2 + Addendum (z.B. PACTware, FieldCare) zum Einsatz kommen. Damit wird die Kommunikation zwischen PROFIBUS DP-, PA-Geräten, HART-Geräten, die über ein Remote I/O (RIO) mit HART-Funktionalität an den PROFIBUS angeschlossen sind, und ihren DeviceDTM ermöglicht. Das kann zentral über das xEPI 2 erfolgen. Die PROFIBUS-Kommunikation erfolgt azyklisch (DP-V1) und parallel zum Master Klasse 1 (MKL1) als Konfigurationsmaster (MKL2). Für die Kommunikation mit dem Feldgerät muss der jeweilige Feldgeräte-DTM in das Projekt der FDT-Rahmenapplikation integriert werden.

### <span id="page-5-2"></span>**3.2 CommDTM für SIMATIC DP/PA Link**

Der SIMATIC DP/PA Link ist ein wichtiges Strukturelement in komplexen Netzstrukturen für den Übergang von PROFIBUS DP zu PA. Das dazu verfügbare CommDTM kann in allen FDT-Rahmenapplikationen gemäß FDT Spezifikation 1.2 + Addendum eingesetzt werden. Dort fungiert der DTM als Gerätetreiber, der die DP-V1 Kommunikation mit den Geräten am DP/ PA Link und ihren Feldgeräte-DTM ermöglicht. Unterstützt wird die Suche (Scan) nach angeschlossenen PA-Geräten. Diese werden in einer Liste angezeigt.

# <span id="page-5-3"></span>**3.3 CommDTM für SIMATIC ET 200M und ET 200iSP**

Das Remote I/O SIMATIC ET 200 ist ein wichtiges Element für die Anschaltung von HART-Geräten an den PROFIBUS. Der dazu entwickelte CommDTM kann in allen FDT-Rahmenapplikationen gemäß FDT Spezifikation 1.2 + Addendum eingesetzt werden. Dort fungiert der DTM als Gerätetreiber, der die DP-V1 Kommunikation mit den HART-Geräten am ET 200-Peripheriegerät und ihren DeviceDTMs ermöglicht. Unterstützt wird die Suche (Scan) nach angeschlossenen HART-Geräten. Diese werden in einer Liste angezeigt.

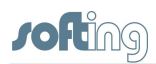

# <span id="page-6-0"></span>**4 Leistungsmerkmale**

Die DTM Library umfasst die folgenden Leistungsmerkmale:

- DTMs gemäß FDT Spezifikation 1.2 und Addendum,  $\blacksquare$
- Konfiguration und Parametrierung von PROFIBUS PA-Geräten,  $\blacksquare$
- Konfiguration und Parametrierung von HART-Geräten über PROFIBUS Remote I/O mit HART-Funktionalität,
- DTM-Integration über PACTware, FieldCare, FieldMate oder weitere FDT-Rahmenapplikationen,
- Unterstützung von Condition Monitoring in FieldCare. $\mathbf{u}$  .

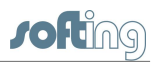

# <span id="page-7-0"></span>**5 Lieferumfang**

Die DTM Library steht zum Download unter <http://industrial.softing.com/de/downloads.html> bereit. Nach der Installation stehen Ihnen folgende Komponenten zur Verfügung:

- CommDTM PROFIBUS DP-V1  $\blacksquare$
- CommDTM DP-PA Link
- CommDTM ET 200M
- CommDTM ET 200iSP
- Installationshandbuch  $\blacksquare$
- Bedienhandbücher der DTMs  $\blacksquare$
- Lizenzmanager V4

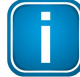

### **30-Tage-Testlizenz**

Um den DTM Library mit einer 30-Tage-Testlizenz zu nutzen, kontaktieren Sie bitte unseren Support ([support.automation@softing.com](mailto:support.automation@softing.com)). Mit diesem Lizenzschlüssel können Sie DTM Library bis zu 30 Tage nach Aktivieren in vollem Umfang nutzen. Nach Ablauf der 30-Tage-Testlizenz können Sie keine Online-Verbindung mehr aufbauen. Sollte zum Zeitpunkt des Ablaufs noch eine Online-Verbindung bestehen, wird diese beendet.

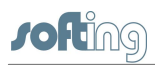

# <span id="page-8-0"></span>**6 Systemanforderungen**

### <span id="page-8-1"></span>**6.1 Betriebssystem**

Folgende Betriebssysteme werden in Deutsch und Englisch unterstützt:

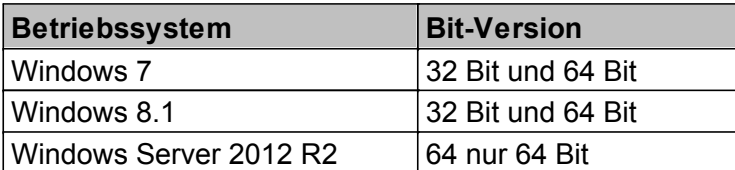

### <span id="page-8-2"></span>**6.2 Hardware-Anforderungen**

Ihr PC sollte für die Installation der zusätzlichen Software über 40 MB freien Festplattenspeicher sowie über eine Netzwerkkarte mit 100 MBit/s verfügen. Die Kommunikation über xEPI 2 setzt eine funktionsfähige Ethernet-Infrastruktur voraus (Netzwerkkarte, Switch, etc.). Weitere Hardwarevoraussetzungen entnehmen Sie bitte den Angaben Ihres Rechner- und Betriebssystemherstellers.

### <span id="page-8-3"></span>**6.3 Softwarevoraussetzung**

Folgende Voraussetzungen müssen erfüllt sein:

- $\mathbf{r}$  . FDT-Rahmenapplikation gemäß FDT-Spezifikation 1.2 + Addendum,
- Adobe Acrobat Reader 6.0 oder höher zum Öffnen der Dokumentationen,  $\blacksquare$
- Web-Browser (Microsoft Internet Explorer 8 oder höher) zur Konfiguration für das Ethernet und für die PROFIBUS-Diagnose.

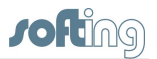

# <span id="page-9-0"></span>**7 Installation der DTM Library**

1. Starten Sie das Installationsprogramm durch Doppelklick auf die Datei *setup.exe* und folgen Sie den Anweisungen. Wählen Sie Ihre Installationssprache aus und bestätigen Sie mit **[OK]**. Die Installation wird gestartet:

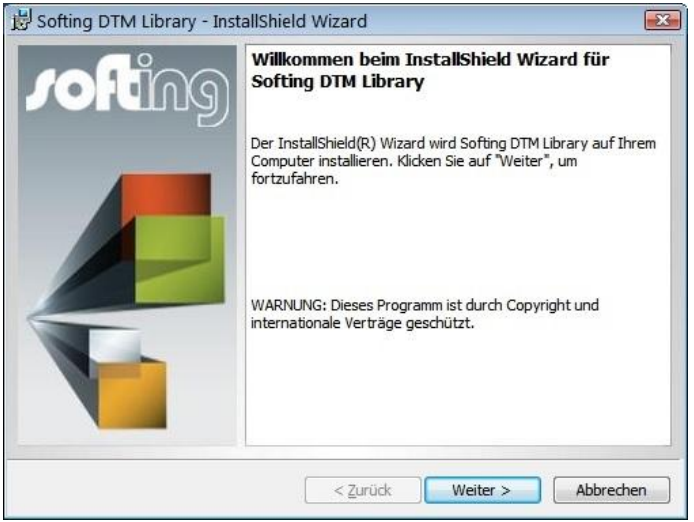

2. Klicken Sie auf **[Weiter]**, um die DTM Library auf Ihrem System zu installieren. Die Lizenzvereinbarung erscheint:

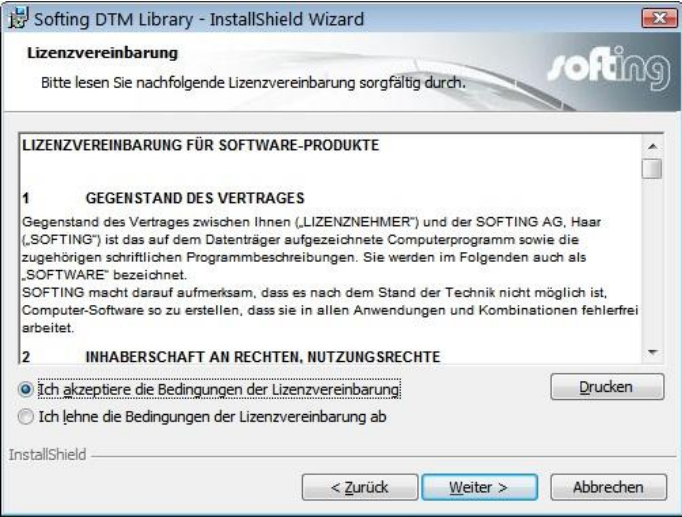

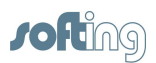

3. Lesen Sie die Lizenzvereinbarung sorgfältig durch, klicken Sie auf **[Ich akzeptiere die Bedingungen der Lizenzvereinbarung**] und klicken Sie dann auf **[Weiter].** Das voreingestellte Installationsverzeichnis erscheint:

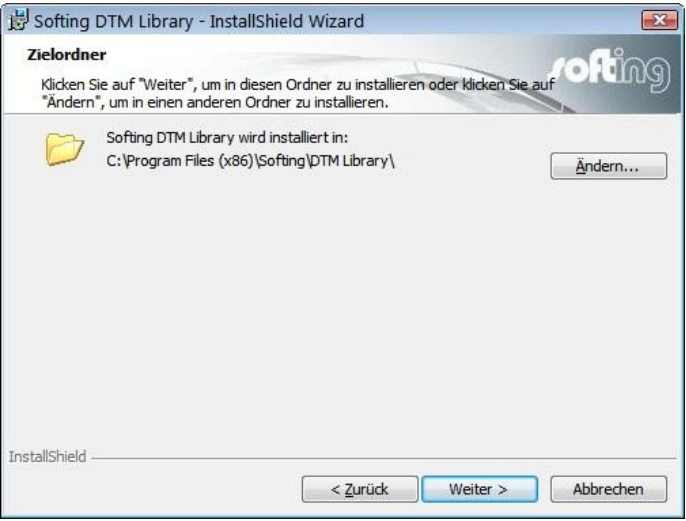

4. Bestätigen Sie mit **[Weiter]** oder ändern Sie das Installationsverzeichnis mit **[Ändern]**. Das Programm wird installiert:

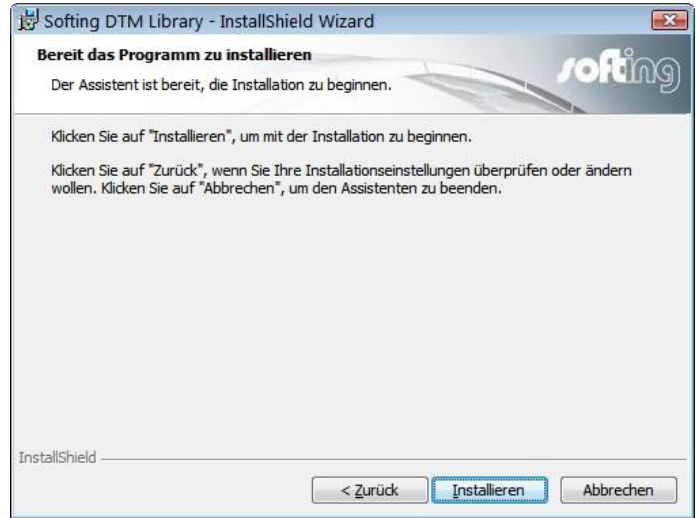

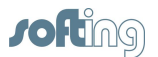

- 5. Klicken Sie auf **[Installieren]**, wenn alle Einstellungen vorgenommen sind.
- 6. Der Fortschrittsbalken des Installationsvorganges wird angezeigt.

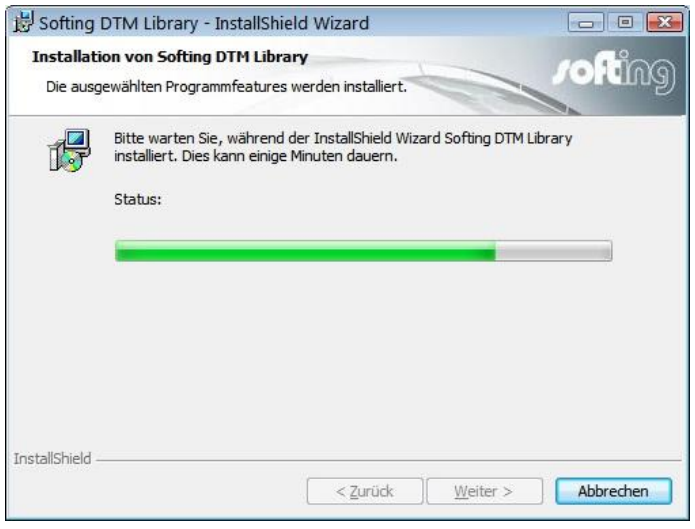

7. Nach der Installation der DTM Library klicken Sie auf **[Fertig stellen]**, um den Assistenten zu beenden:

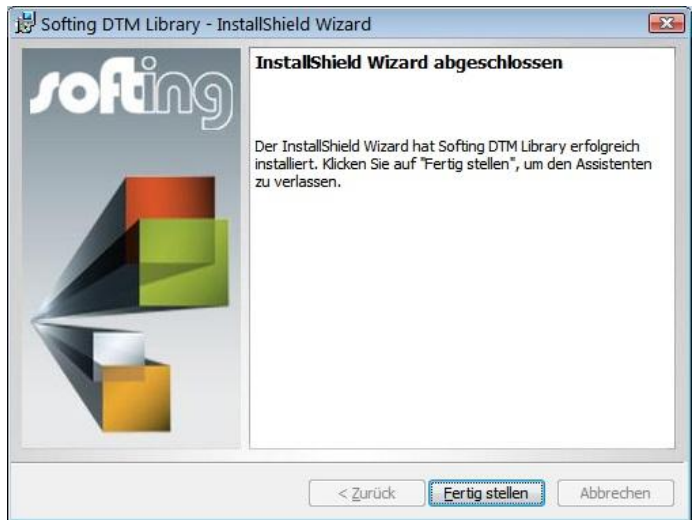

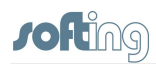

# <span id="page-12-0"></span>**8 Anwendung im FDT-Rahmen**

Nach der Installation können Sie die Komponenten der DTM Library in einem FDT-Rahmen verwenden.

Öffnen Sie dazu die FDT-Rahmenapplikation und aktualisieren Sie den Gerätekatalog. Information darüber finden Sie in der Hilfe zur Rahmenapplikation. Die DTMs der Softing DTM Library werden Ihnen angezeigt.

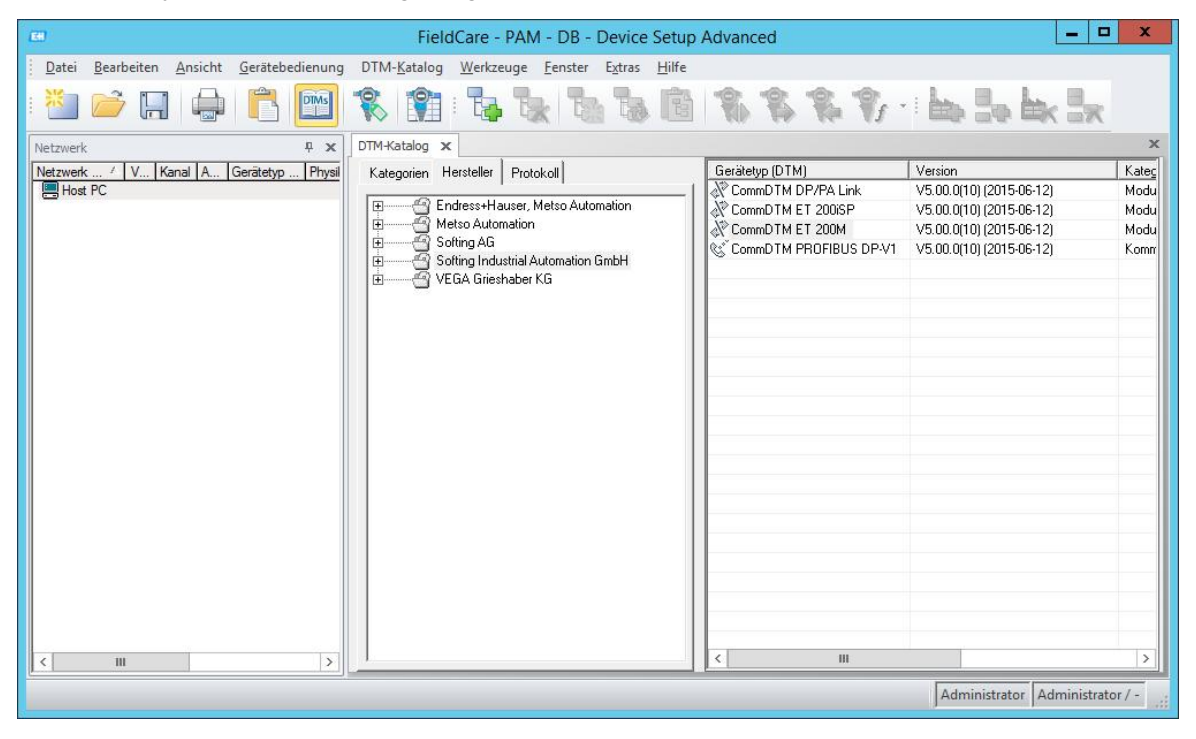

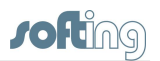

# <span id="page-13-0"></span>**9 Lizenzierung**

DTM Library wird durch einen Software-Schlüssel geschützt. Sie müssen die Software für den uneingeschränkten Einsatz lizenzieren.

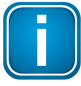

#### **30-Tage-Testlizenz**

Um DTM Library mit einer 30-Tage-Testlizenz zu nutzen kontaktieren Sie bitte unseren Support. Dort erhalten Sie einen Test-Lizenzschlüssel, mit dem Sie DTM Library bis zu 30 Tage nach Aktivieren in vollem Umfang nutzen können. Nach Ablauf der 30 Tage können Sie keine Online-Verbindung mehr aufbauen. Sollte zum Zeitpunkt des Ablaufs noch eine Online-Verbindung bestehen, wird diese beendet.

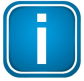

#### **Lizenzstatus**

Die Lizenzierung erfolgt für das aktuelle System. Ein Transfer der Lizenz auf ein anderes System ist nicht möglich. Den aktuellen Lizenzstatus finden Sie im Fenster **Über DTM Library** (Kontextmenü: **Weitere Funktionen Über DTM Library**).

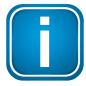

**Automatische Lizenzierung mit Endress+Hauser-Rahmenapplikation** Wenn Sie eine Endress+Hauser-Rahmenapplikation verwenden, so ist DTM Library automatisch lizenziert und aktiviert und Sie können die folgenden Abschnitte überspringen.

### <span id="page-13-1"></span>**9.1 Lizenzierung auf PC**

Die Lizenzierung auf PC besteht aus einer Laufzeitlizenz, die die volle Funktionalität der Software auf einem Computer freischaltet.

### <span id="page-13-2"></span>**9.2 Lizenz aktivieren**

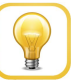

#### **Onlinehilfe**

Der Lizenzmanager verfügt über ein Onlinehilfe, in der Sie weitere Details zu Lizenzierung und eventuellen Problemen finden. Klicken Sie im Lizenzmanager links auf **[Hilfe]** und dann auf das entsprechende Thema.

#### **Lizenz auf PC aktivieren - mit Internetzugang**

- 1. Starten Sie den License Manager V4 über Start  $\rightarrow$  Alle Programme  $\rightarrow$  Softing  $\rightarrow$ **License Manager License Manager V4**.
- 2. Wählen Sie **Aktivierung für diesen PC**.
- 3. Geben Sie Ihren Lizenzschlüssel im Format: XXXXX-XXXXX-XXXXX-XXXXX in das Feld **Lizenzschlüssel** ein.
- 4. Klicken Sie auf **[Lizenz aktivieren]**.
- 5. Nach erfolgreicher Aktivierung erscheint Ihre Lizenz im Feld **Auf diesem PC vorhandene Lizenzen**.

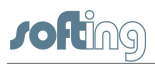

### **Lizenz auf PC aktivieren - ohne Internetzugang**

- 1. Starten Sie den License Manager V4 auf dem Rechner, für den die Lizenz aktiviert werden soll. Wählen Sie **Start Alle Programme Softing License Manager License Manager V4**.
- 2. Wählen Sie **Aktivierung für diesen PC**.
- 3. Klicken Sie **PC IDs exportieren...**
- 4. Wählen Sie Ihren Rechner aus und klicken Sie **[OK]**, um die Datei zu speichern.
- 5. Übertragen Sie diese Datei auf einen Rechner mit Internetzugang und installiertem License Manager.
- 6. Starten Sie auf diesem Rechner den License Manager V4. Wechseln Sie auf **Lizenzdatei für anderen PC erzeugen**. Geben Sie den Lizenzschlüssel ein. Klicken Sie auf **PC-Id von anderem PC importieren**.
- 7. Wählen Sie **Lizenzdatei erzeugen und exportieren...** .
- 8. Speichern Sie die Datei und übertragen Sie die Datei auf den ursprünglichen Rechner.
- 9. Wählen Sie **Aktivierung für diesen PC**.
- 10.Klicken Sie auf **[Lizenzdatei importieren]** und importieren Sie die Datei.
- 11.Klicken Sie dann auf **[Lizenz aktivieren]**.
- 12. Nach erfolgreicher Aktivierung erscheint Ihre Lizenz im Feld **Auf diesem PC vorhandene Lizenzen**.

### **Softing Industrial Automation GmbH**

Richard-Reitzner-Allee 6 D-85540 Haar Tel: + 49 89 4 56 56-0 Fax: + 49 89 4 56 56-488 Internet: http://industrial.softing.com E-Mail: info.automation@softing.com Support: support.automation@softing.com

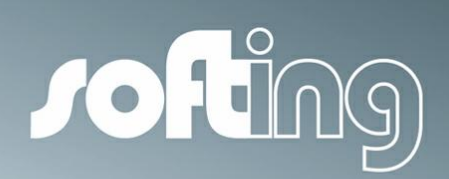